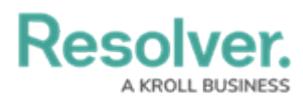

## **Connect BI Tools to Your Data Warehouse**

Last Modified on 08/08/2024 1:14 pm EDT

# **Overview**

This article provides instructions for connecting BI Tools with your organization's Data Warehouse on a Windows 10 machine.

#### **Prerequisites**

Before following the steps below, ensure you have:

- Purchased and activated the Data Warehouse feature.
- Reviewed the Data [Warehouse](https://help.resolver.com/help/dwh-overview) Overview article.
- A Core user account with admin privileges enabled for the organization you wish to connect to Power BI.
- Access to your Data Warehouse domain URL, which you can find in your User Profile by following the steps in the Access Your Data [Warehouse](https://help.resolver.com/help/data-warehouse-settings) Settings article.
- It is recommended that an SSL (Secure Sockets Layer) Protocol is used when connecting to the data warehouse.

If you have trouble connecting to the Data Warehouse, speak to your IT department to allow outbound connections on TCP port 5432 Contact [Resolver](https://help.resolver.com/help/contact-support) Support for assistance.

If a connection to the BI tool fails, additional requirements (e.g. a new domain URL and/or file downloads) may need to be met before a connection can be [established.](https://help.resolver.com/help/contact-support) Contact Resolver Support for assistance.

#### **Connect to the Data Warehouse with Power BI**

- 1. Open the Power BI application.
- 2. From the **File** menu, click the **Get Data** icon.

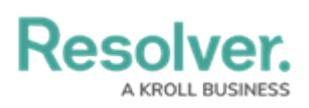

| $\Box \Leftrightarrow \Leftrightarrow \exists$ Untitled - Power BI Desktop |                                            |               |                          |               |                   |         |  |  |  |
|----------------------------------------------------------------------------|--------------------------------------------|---------------|--------------------------|---------------|-------------------|---------|--|--|--|
| File                                                                       | Home                                       | View          | Modeling                 |               | Help              |         |  |  |  |
| Paste                                                                      | X Cut<br>lin Copy<br><b>Format Painter</b> | Get<br>Data - | Recent<br>Sources v Data | Enter         | Edit<br>Queries * | Refresh |  |  |  |
|                                                                            | Clipboard                                  |               |                          | External data |                   |         |  |  |  |
| Doll                                                                       |                                            |               |                          |               |                   |         |  |  |  |
| 聑                                                                          |                                            |               |                          |               |                   |         |  |  |  |

Get Data Icon

3. From the **Get Data** screen, click **PostgreSQL database** in the pane to the right.

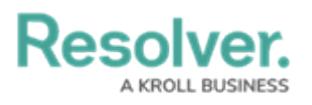

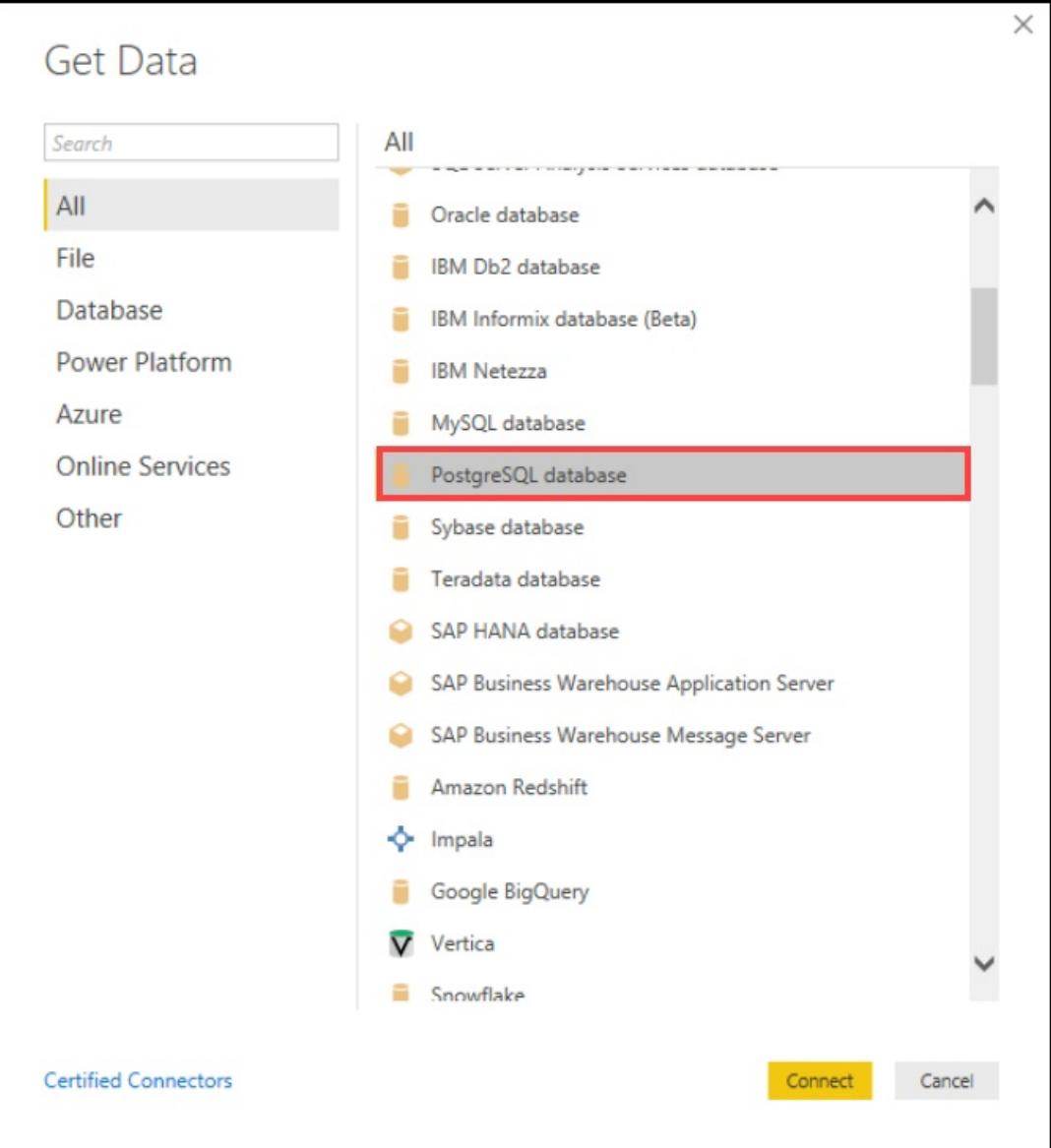

Get Data Screen

4. Click the **Connect** button.

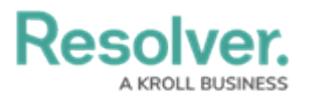

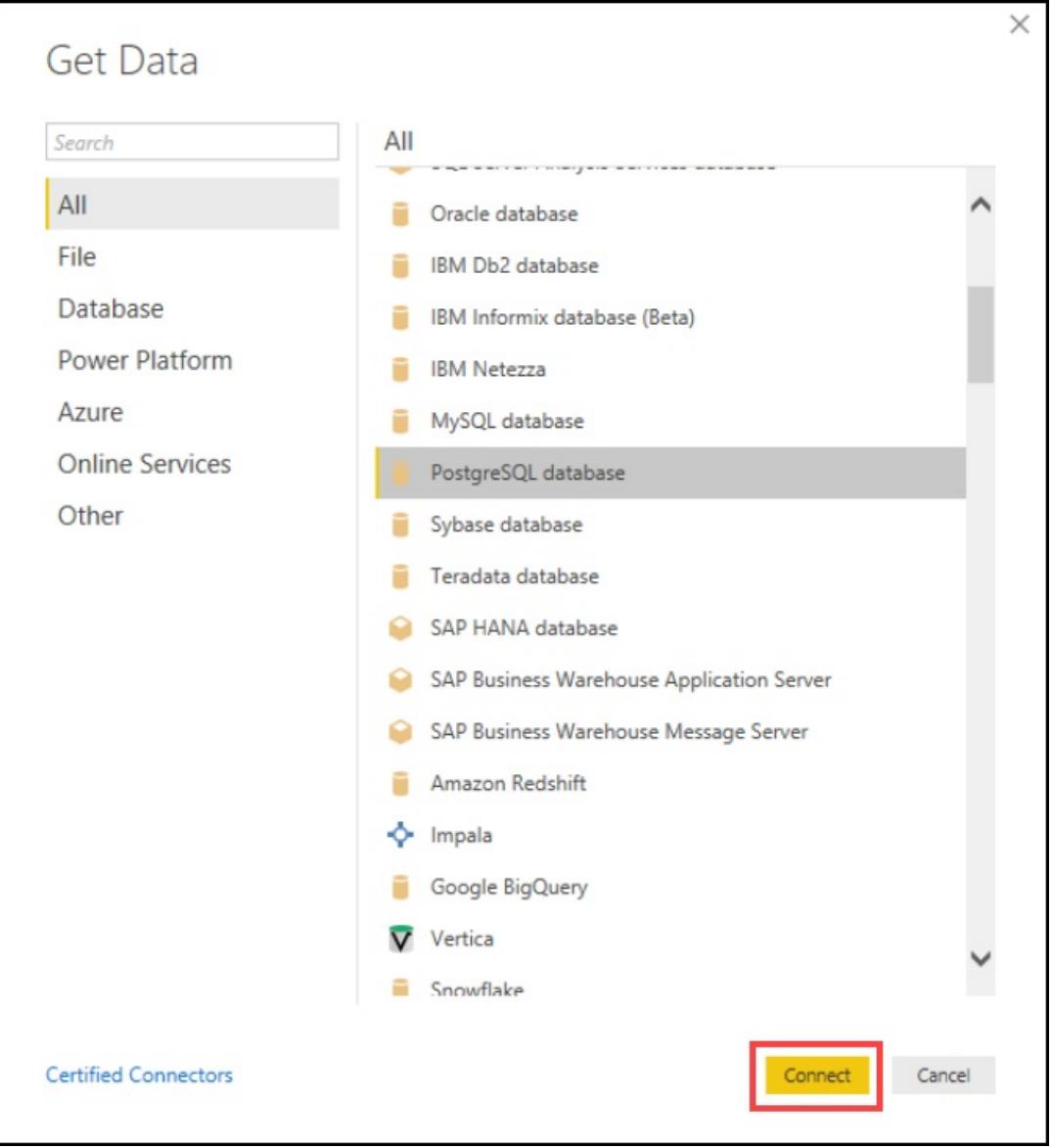

Connect Button

5. Follow the instructions in the Access Your Data [Warehouse](http://help.resolver.com/help/data-warehouse-settings) Settings article to access the data warehouse details.

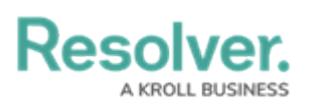

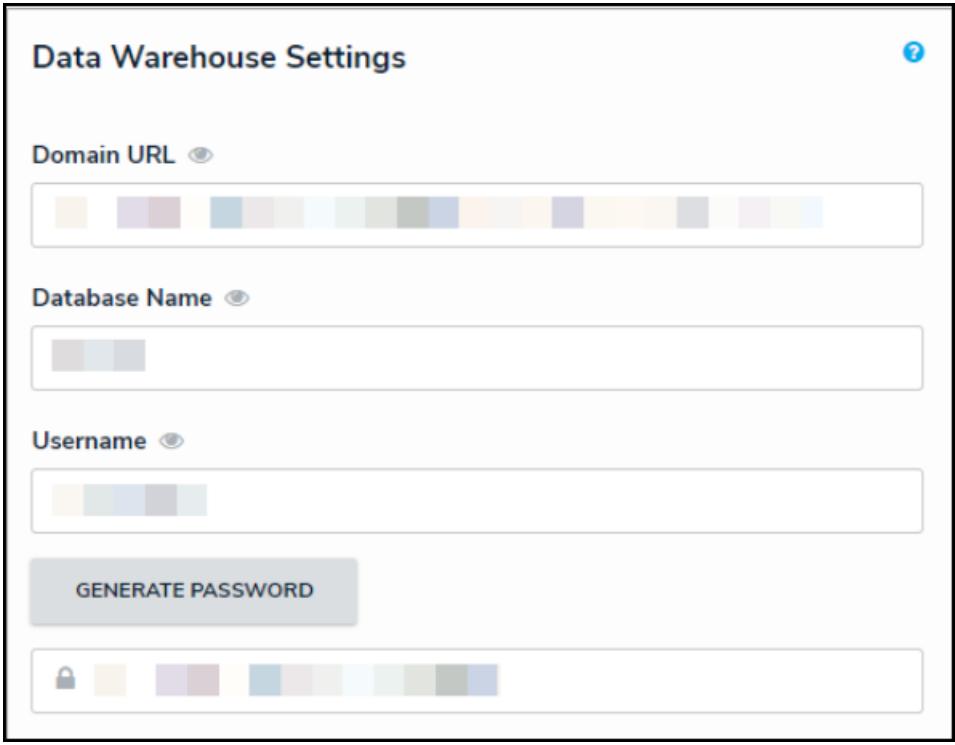

Data Warehouse Settings

6. Enter the **Domain URL** from the Resolver **User** screen in the **Server** field in Power BI.

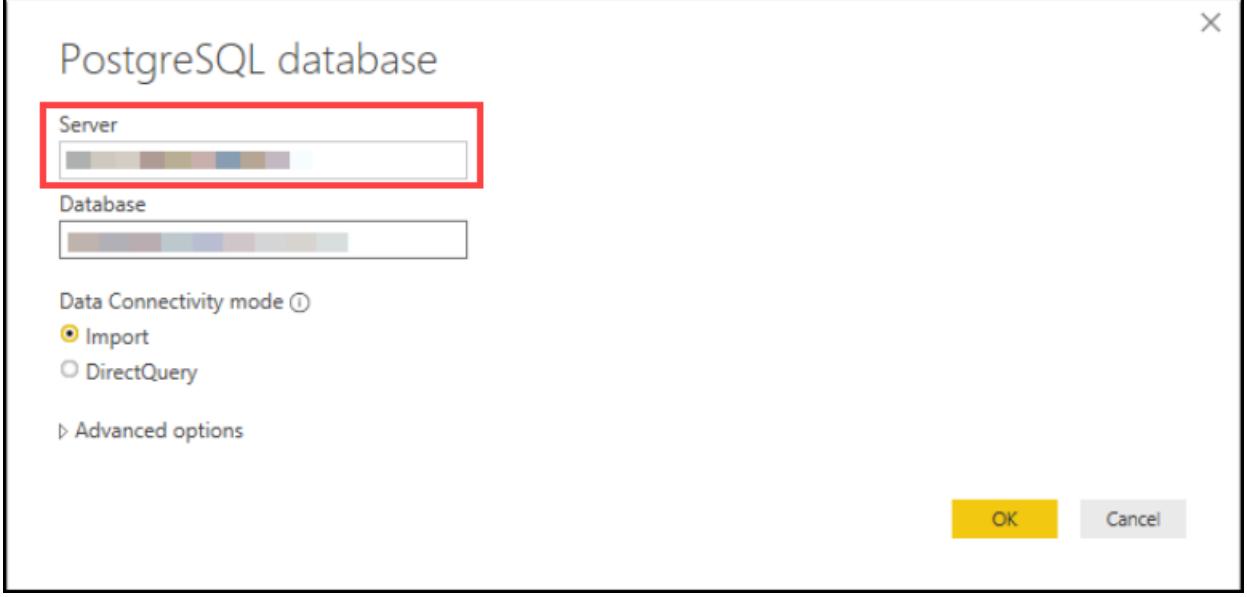

Server Field

7. Enter the **Database Name** from the Resolver **User** screen in the **Database** field in Power BI.

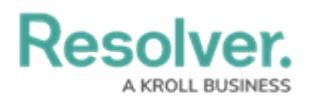

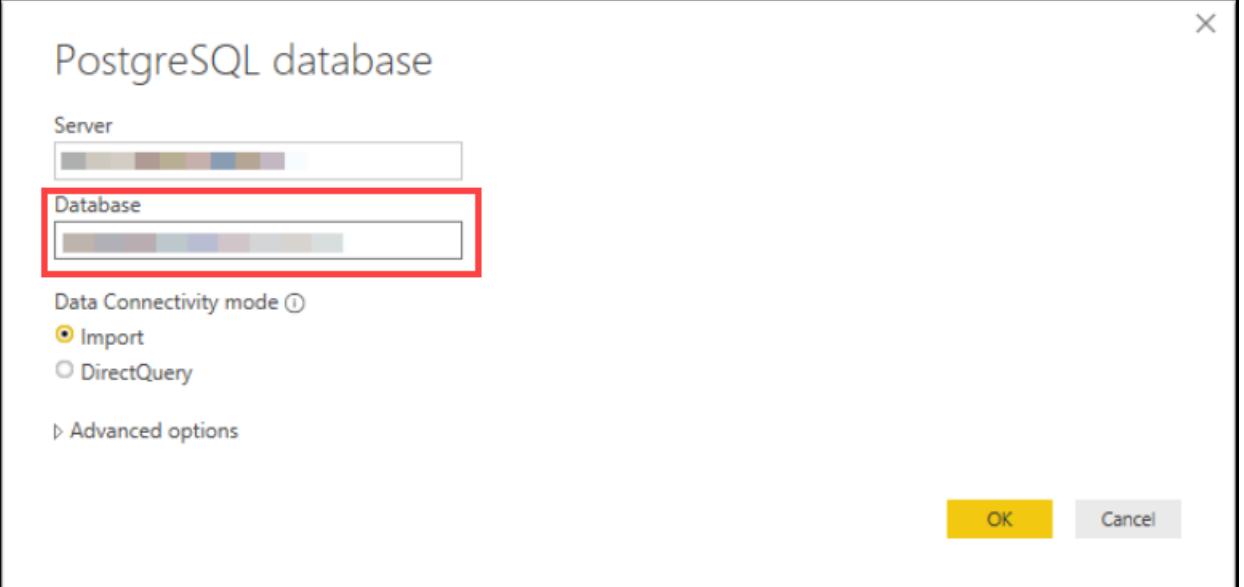

Database Field

8. Click the **OK** button.

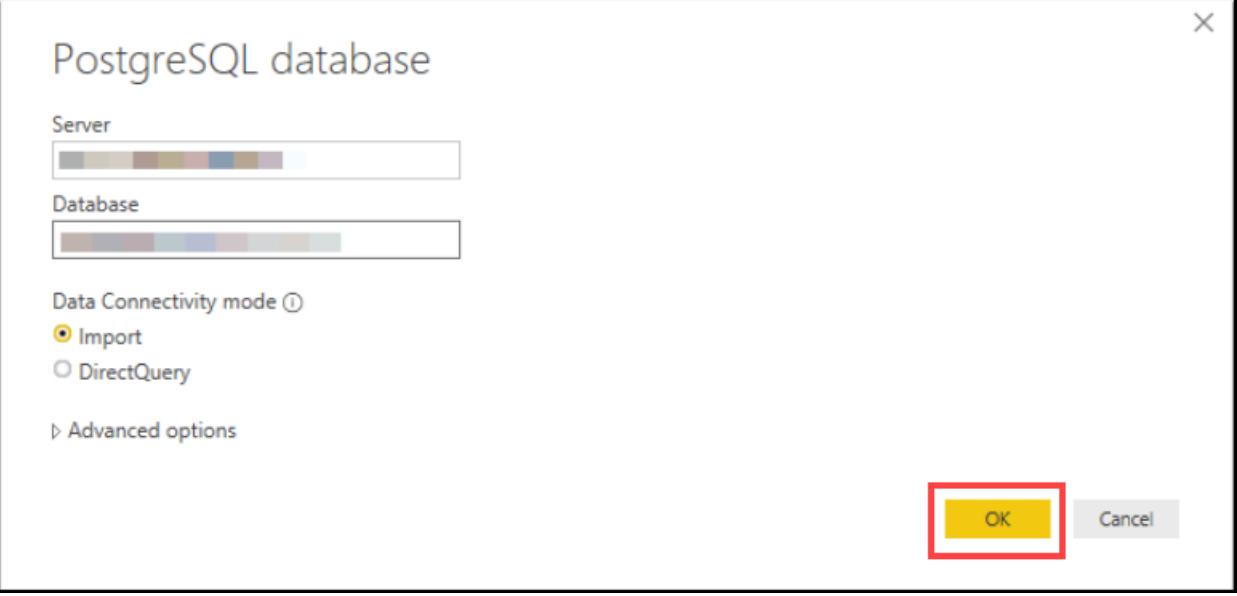

OK Button

9. From the **Database** screen, enter the **Username** and **Password** from the Resolver **User** screen in the **User name** and **Password** fields in Power BI.

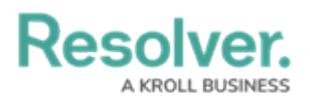

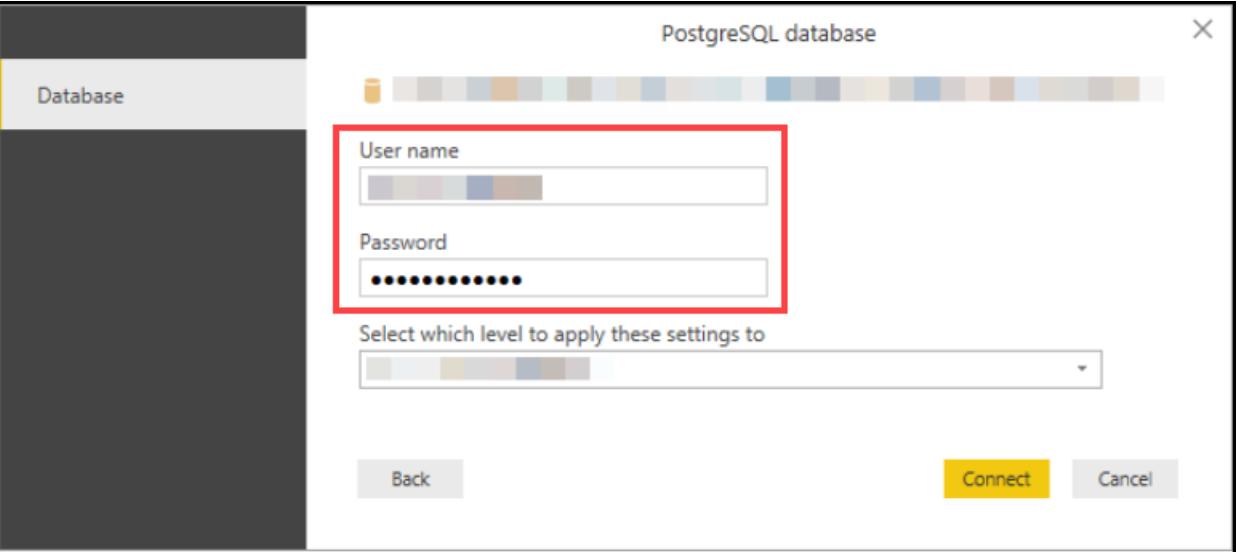

Username and Password Fields

10. Click the **Connect** button to complete the process.

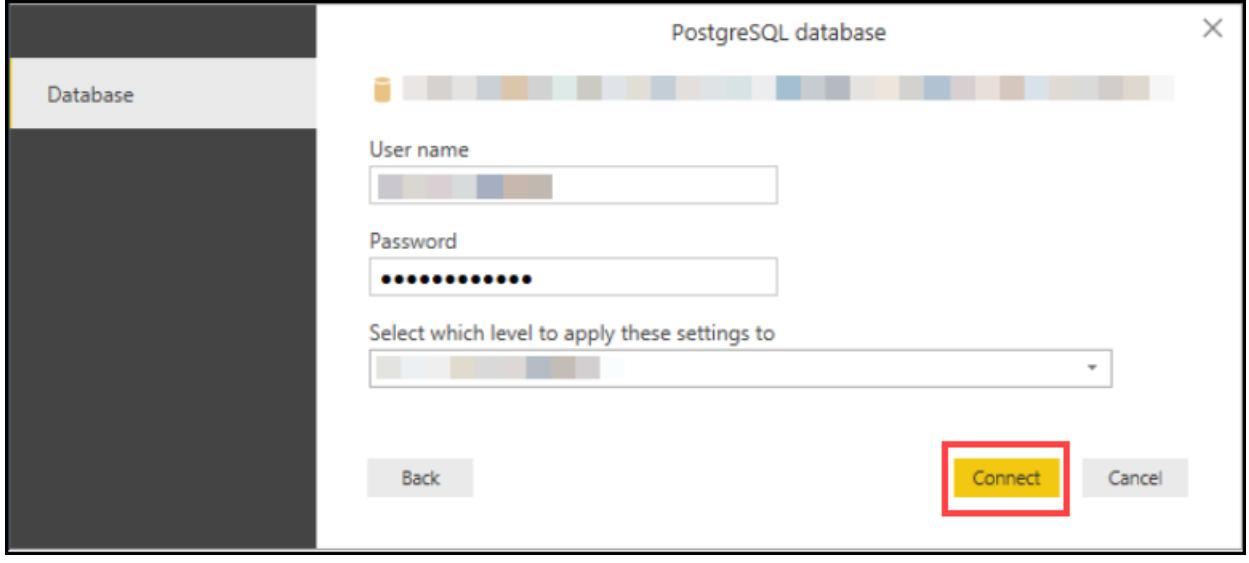

Connect Button

### **Connect to the Data Warehouse with Tableau**

- 1. Open the Tableau application.
- 2. From the **Connect** menu, select the **More** link from under **To a Server** section.

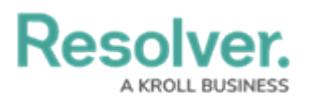

| ۰                                          |                                    |                                 |                                    |                                         |
|--------------------------------------------|------------------------------------|---------------------------------|------------------------------------|-----------------------------------------|
| Connect                                    | $O$ Search                         |                                 |                                    | Sort by Name $(a-z)$ =                  |
| Search for Data                            | <b>Installed Connectors (77)</b>   | <b>Dremio</b>                   | <b>MariaDB</b>                     | <b>SAP HANA</b>                         |
| <b>Tableau Server</b>                      | <b>Actian Matrix (deprecated)</b>  | <b>Dropbox</b>                  | Marketo                            | <b>SAP NetWeaver Business Warehouse</b> |
| To a File                                  | <b>Actian Vector</b>               | <b>Esri ArcGIS Server</b>       | <b>MarkLogic</b>                   | <b>SAP Sybase ASE</b>                   |
| <b>Microsoft Excel</b><br><b>Text file</b> | Alibaba AnalyticDB for MySQL       | Exasol                          | <b>Microsoft Analysis Services</b> | SAP Sybase IQ                           |
| JSON file                                  | Alibaba Data Lake Analytics        | Firebird 3                      | <b>Microsoft PowerPivot</b>        | <b>ServiceNow ITSM</b>                  |
| <b>Microsoft Access</b><br>PDF file        | Alibaba MaxCompute                 | <b>Google Ads</b>               | <b>Microsoft SQL Server</b>        | <b>SharePoint Lists</b>                 |
| Spatial file                               | Amazon Athena                      | <b>Google Analytics</b>         | <b>MonetDB</b>                     | <b>SingleStore</b>                      |
| Statistical file<br>More.                  | <b>Amazon Aurora for MySQL</b>     | <b>Google BigQuery</b>          | <b>MongoDB BI Connector</b>        | <b>Snowflake</b>                        |
|                                            | <b>Amazon EMR Hadoop Hive</b>      | <b>Google Cloud SQL</b>         | <b>MySOL</b>                       | <b>Spark SOL</b>                        |
| To a Server<br>Microsoft SQL Server        | <b>Amazon Redshift</b>             | <b>Google Drive</b>             | OData                              | Splunk                                  |
| MySQL                                      | Anaplan                            | <b>Google Sheets</b>            | <b>OneDrive</b>                    | Teradata                                |
| Oracle<br>Amazon Redshift                  | <b>Apache Drill</b>                | <b>Hortonworks Hadoop Hive</b>  | Oracle                             | <b>Teradata OLAP Connector</b>          |
| More.                                      | <b>Aster Database (deprecated)</b> | <b>IBM BigInsights</b>          | <b>Oracle Eloqua</b>               | <b>TIBCO Data Virtualization</b>        |
| Saved Data Sources                         | Azure Data Lake Storage Gen2       | <b>IBM DB2</b>                  | <b>Oracle Essbase</b>              | Vertica                                 |
| Sample - Superstore                        | <b>Azure SQL Database</b>          | <b>IBM PDA (Netezza)</b>        | <b>Pivotal Greenplum Database</b>  | <b>Web Data Connector</b>               |
| World Indicators                           | <b>Azure Synapse Analytics</b>     | Impala                          | <b>PostgreSOL</b>                  |                                         |
|                                            | Box                                | <b>Intuit QuickBooks Online</b> | Presto                             | <b>Other Databases (JDBC)</b>           |
|                                            | <b>Cloudera Hadoop</b>             | Kognitio                        | <b>Progress OpenEdge</b>           | <b>Other Databases (ODBC)</b>           |
|                                            | <b>Databricks</b>                  | Kyvos                           | <b>Oubole Presto</b>               |                                         |
|                                            | Datorama                           | <b>LinkedIn Sales Navigator</b> | <b>Salesforce</b>                  |                                         |
|                                            | Denodo                             | <b>MapR Hadoop Hive</b>         | <b>Salesforce CDP</b>              | Additional Connectors (17) ©            |
|                                            | $\sqrt{2}$                         |                                 |                                    | $\overline{\phantom{a}}$                |

More Link

3. Click the **PostgreSQL** link.

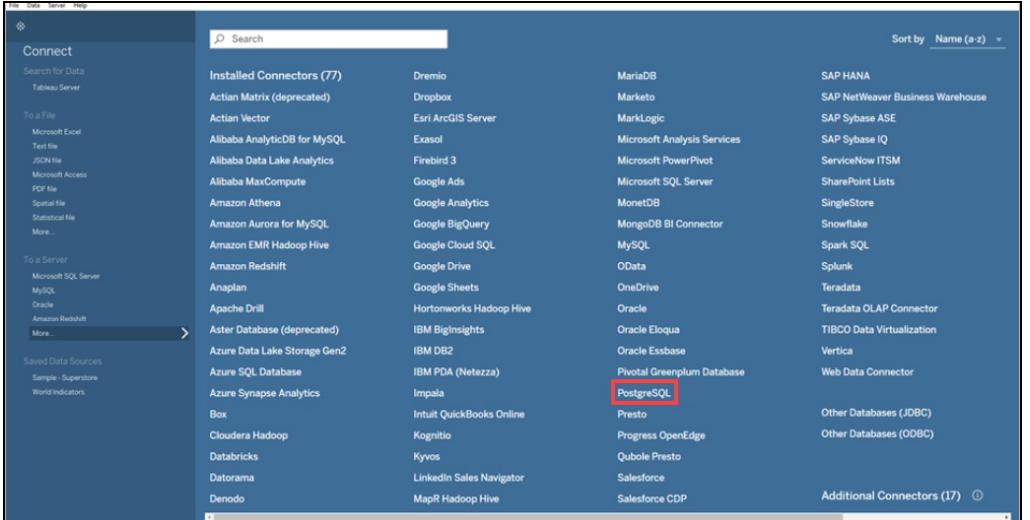

PostgreSQL Link

4. Follow the instructions in the Access Your Data [Warehouse](http://help.resolver.com/help/data-warehouse-settings) Settings article to access the data warehouse details from your Core user account page.

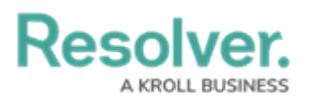

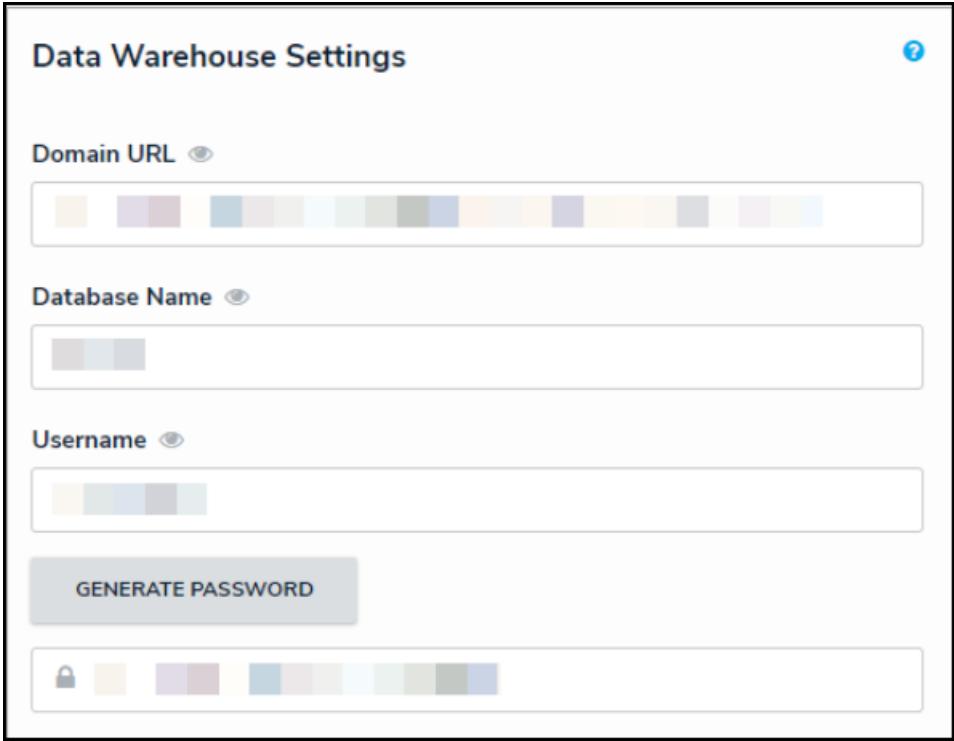

Database Warehouse Settings

5. From the **PostgreSQL** screen, enter the **Domain URL** from the Resolver **User** screen in the **Server** field in Tableau.

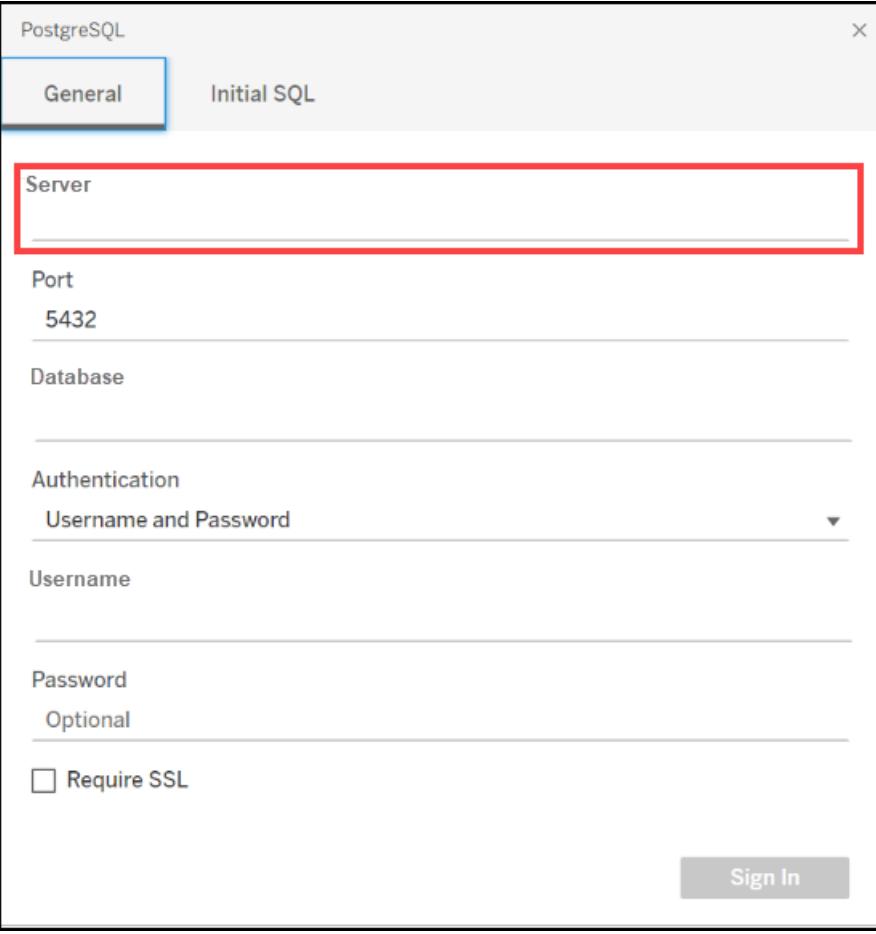

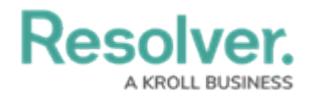

Server Field

6. Enter the **Database Name** from the Resolver **User** screen in the **Database** field in Tableau.

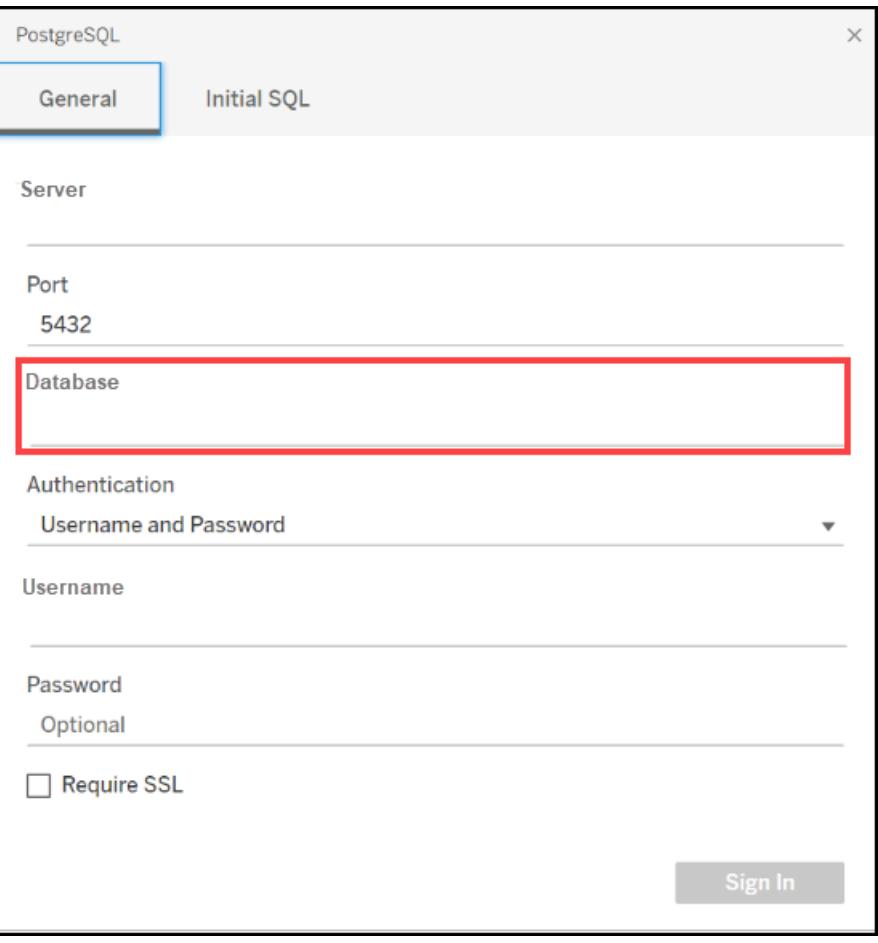

#### Database Field

7. Enter the **Username** and **Password** from the Resolver **User** screen in the **Username** and **Password** fields in Tableau.

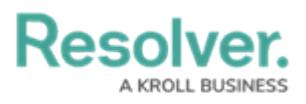

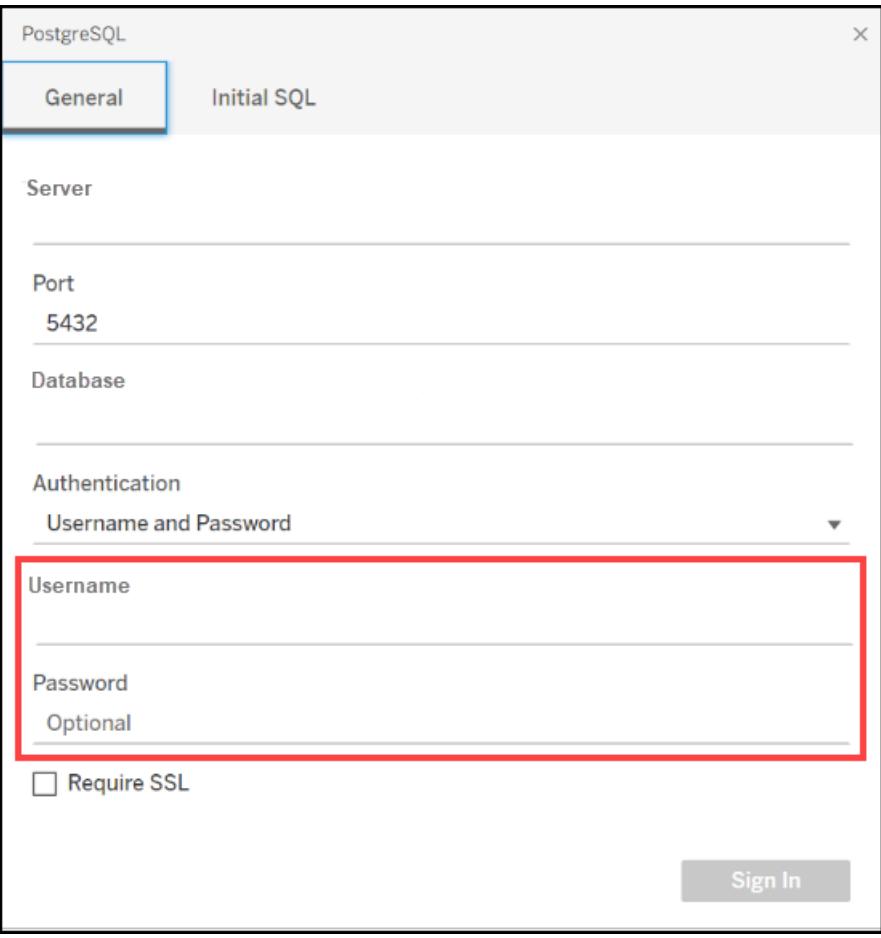

Username and Password Fields

8. Click the **Sign In** button.

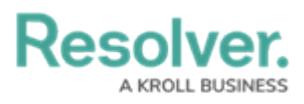

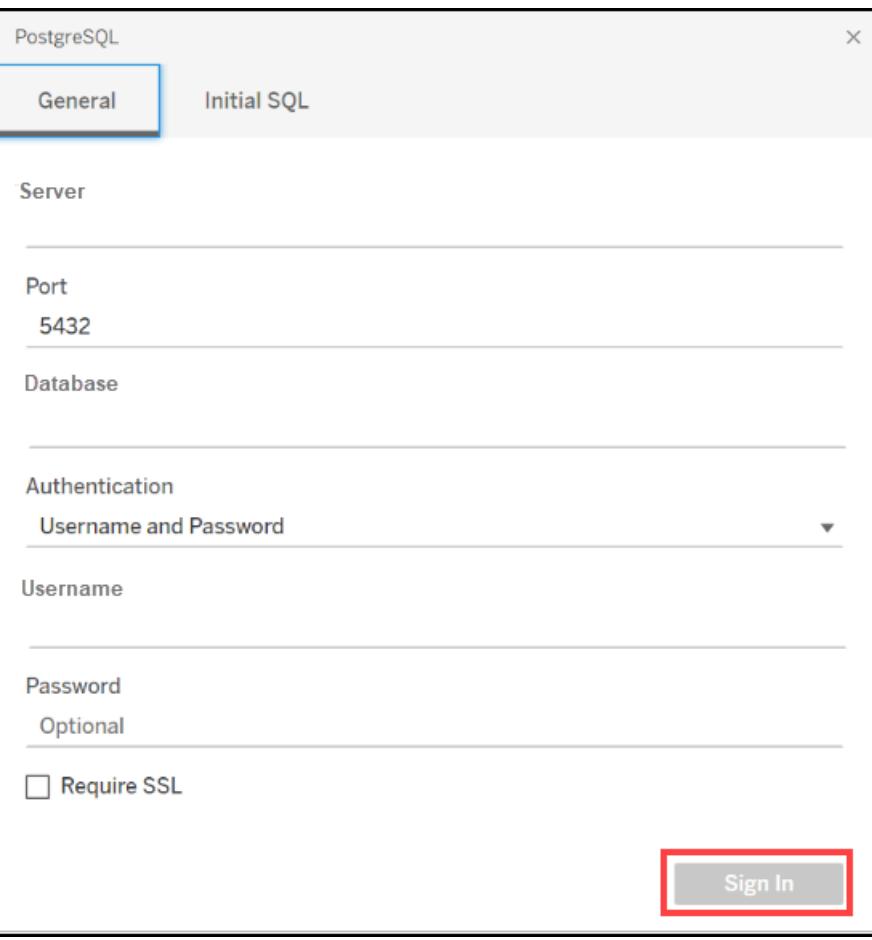

Sign In Button